## 自動分頁列印大量報表

自動產出前一小節的 22 張報表之後,如何能一次自動分頁印出所有 22 報表呢?首 先,點選第一個工作表標籤「台中市」,向右捲動到最後一張報表「澎湖縣」時, 按住 Shift 鍵,點按一下該工作表標籤,如此就可以選取想要列印的所有工作表。

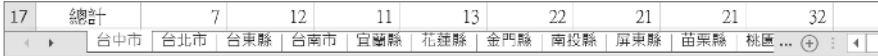

### 點按**檔案索引標籤**,進入 Excel **後台管理**的畫面。

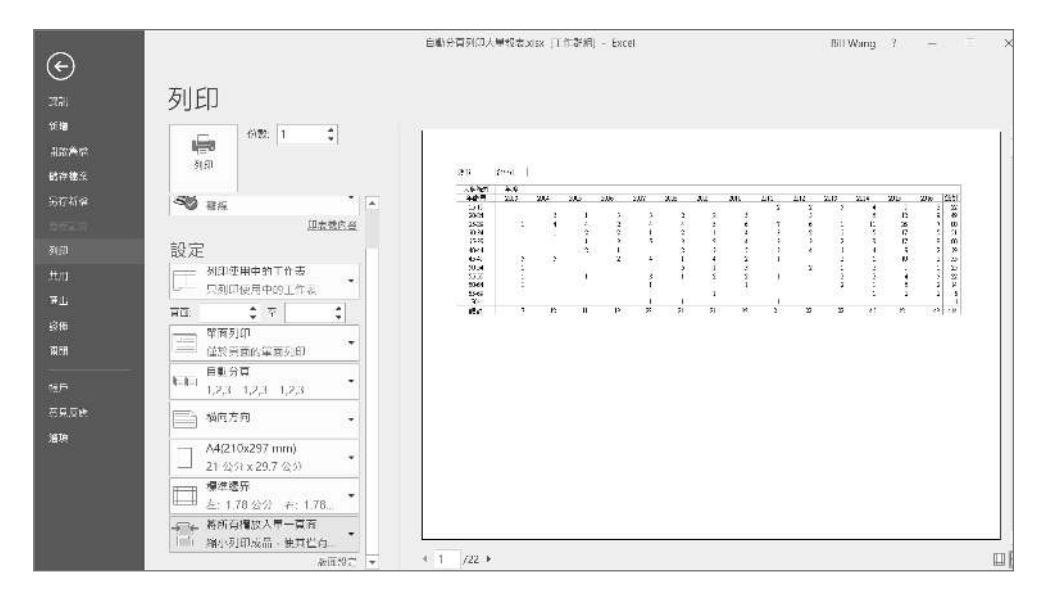

點按「列印」,接著在調整**設定**的部份內容為「橫向方向」以及「將所有欄放入單 一頁面」,其他項目採用預設值;如有必要,可以透過右方窗格來逐頁預覽報表內 容,最後再按下列印按鈕即可。

#### 搭配多個欄位進行交叉列印

如果在樞紐分析表欄位之下的篩選區域中放置兩個以上的欄位,就可以進行多欄位 的交叉列印,這也是一種很有效率的印表方式。

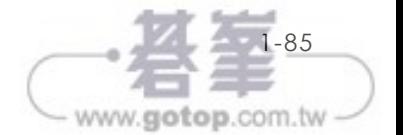

**01**

# **1-5** 樞紐分析與報表整合

Excel 提供了兩種整合客製化報表的工具,一種叫作「合併彙算」,另一種就是「樞 紐分析」,使用樞紐分析來整合報表的最大好處在於還可以同時做報表的群組分類。 下圖是「一月銷售」工作表中的客製化報表,整個活頁中有 12 張這種結構的報表 (如下圖所示)。

|                | D         | E               |           | G         | H         |               | J    | κ          |  |
|----------------|-----------|-----------------|-----------|-----------|-----------|---------------|------|------------|--|
| 1              | 産品C       | 産品D             | 産品F       | 産品G       | 産品H       | 小計            |      |            |  |
| $\overline{2}$ | 402,500   | 434,900         | 372,500   | 384,500   | 410.000   | 2.754.400     |      |            |  |
| 3              | 354,200   | 382.712         | 327,800   | 338,360   | 360,800   | 2,423,872     |      |            |  |
| 4              | 378,350   | 408,806         | 350.150   | 361.430   | 385.400   | 2,589,136     |      |            |  |
| 5              | 259,260   | 291.142         | 229,740   | 241,548   | 266,640   | 1,727,530     |      |            |  |
| 6              | 302.680   | 327.045         | 280.120   | 289,144   | 308.320   | 2.071,309     |      |            |  |
| $\overline{7}$ | 1.696,990 | 1,844,605       | 1,560,310 | 1,614,982 | 1,731,160 | 11.566,247    |      |            |  |
| 8<br>$\sim$    |           |                 |           |           |           |               |      |            |  |
|                |           | 一月銷售<br>完成整合的報表 | 二月終售      | 三月參售      | 四片硝巴      | 五月36年<br>六月謝告 | 七月銅售 | 八月 (6)   4 |  |

我們可以將這 12 張報表整合成為一張內含「上半年」、「下半年」以及「第一季」、 「第二季」、「第四季」來分類的多層次報表(如下圖所示)。

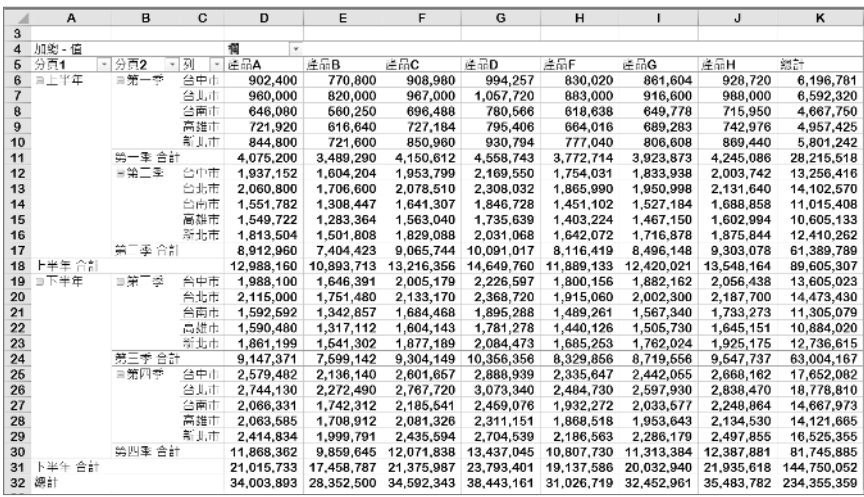

很神奇吧!原始資料中完全沒有日期欄位,更不是一個資料表的格式,要如何整合 成如上圖,便於檢閱內容的分類統計報表?

這是透過樞紐分析表中專門用來整合報表的工具「多重彙總資料範圍」來完成的; 此項工具被隱藏在 Excel 系統中,在 Excel 功能區中是找不到的,因此我們必須依

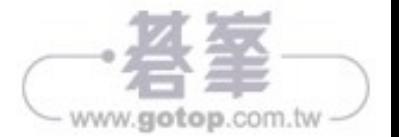

## **3-1-5** 同時匯入資料夾中所有的 **XLSX** 檔案

如果要將多個 XLSX 格式的 excel 檔案整合在一張工作表並成為連續的資料,其做 法跟前述整合 CSV 檔案的方式有很大的不同,過程中有時還要撰寫一段簡單的M 語言程式。

例 如, 要 將「3-1-5 整 合 xlsx 資 料 」 資 料 夾 中 的「1 月表格 .xlsx」、「2 月 表 格.xlsx」、「3月表格.xlsx」整合在一起,其內容分別如下列三張圖中所示:

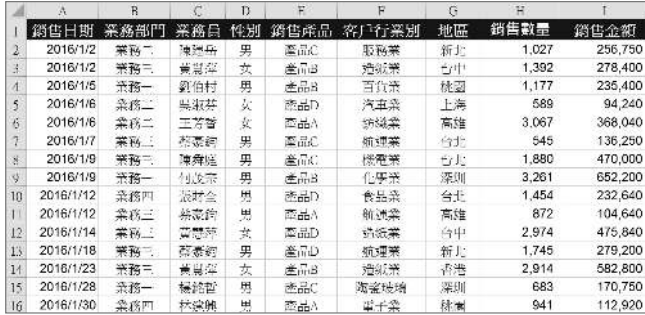

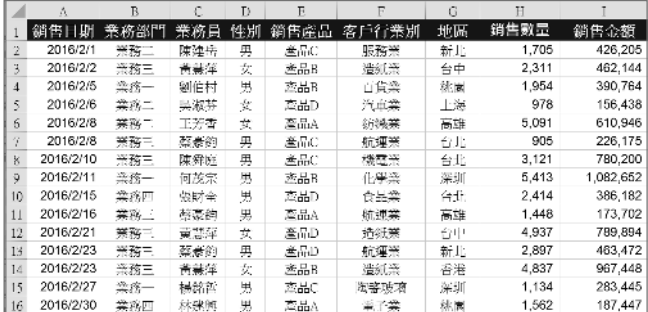

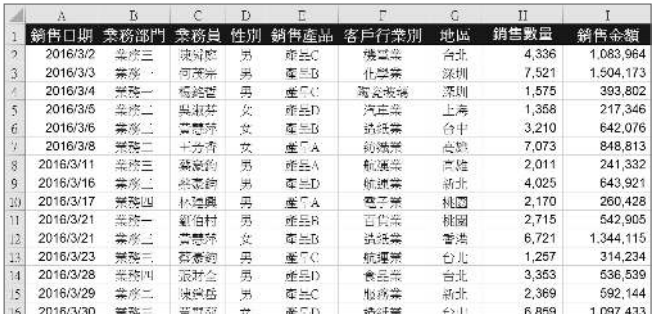

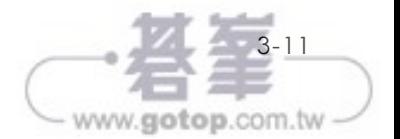

# **3-4** 來自 **Web** 資料

您可以經由 Power Query 匯入網路上的資料,例如我們想要分析台灣「登革熱」相 關的數據,下載的對象是 JSON 格式的文字檔,這種檔案必須透過兩種方式來開啟 它,一種是先找到 JSON 格式檔案所在的網頁,複製網址之後,再到 Power Query 中利用該網址來進行匯入的工作;另一種是從如果已經下載了 JSON 格式的檔案, 再透過 Power Query 以匯入文字檔的方式來展現資料內容。

台灣「登革熱」相關資料,是由內政部所提供,所以必須先連線到內政部的 Open Data 網站。

■ 在瀏覽器中輸入「http://data.gov.tw」按下 Enter 鍵之後, 即可看到如下圖的畫 面;接著在查詢文字方塊中,輸入關鍵字「登革熱」,按下查詢鈕,

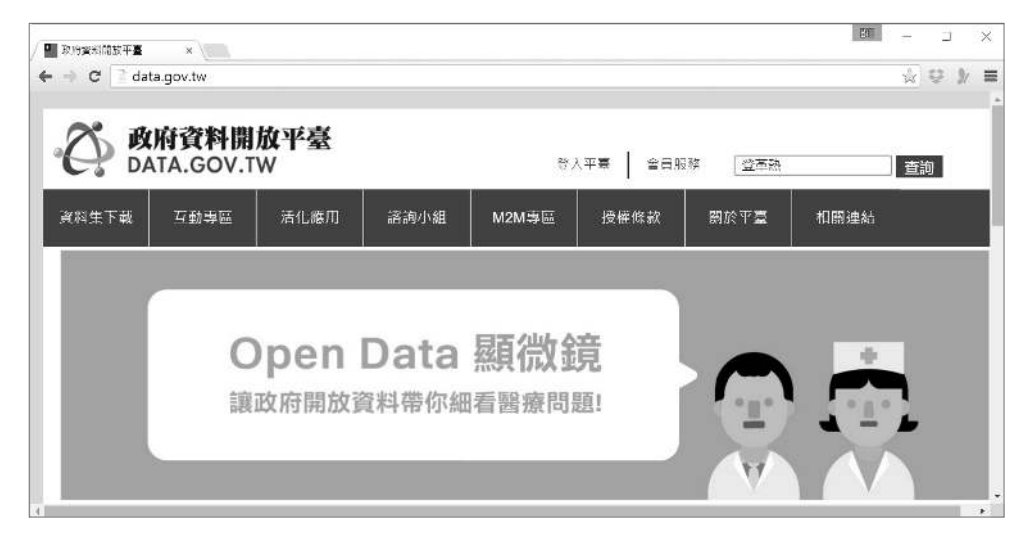

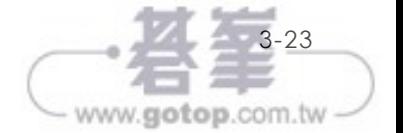

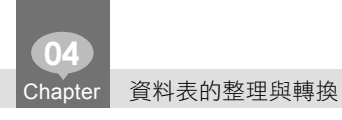

2 點選「土地區段位置或建物區門牌」資料行,再點按首頁索引標籤\分割資料 行 \ 依字元數。

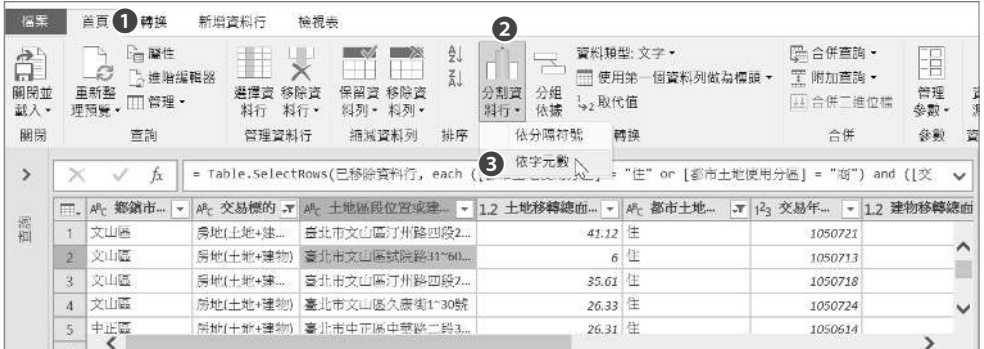

8 在「依字元數分割資料行」對話方塊中,輸入字元數 3,再點選「最左邊一

次」,按下確定。

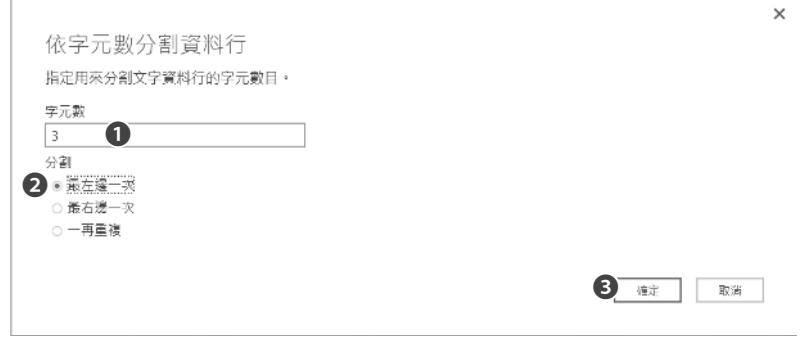

4 原來的「土地區段位置或建物區門牌」資料行被切割成兩個資料行:「土地區段 位置或建物區門牌 .1」與「土地區段位置或建物區門牌 .2」。

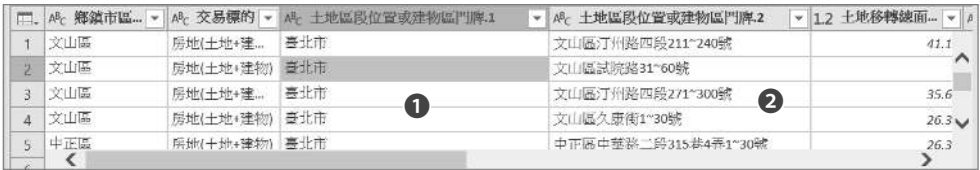

由於「土地區段位置或建物區門牌 .2」的前三個字的內容與最前面「鄉鎮市 區」資料行的內容相同,因此必須重複步驟 2 與步驟 3 將前三個字去除掉。

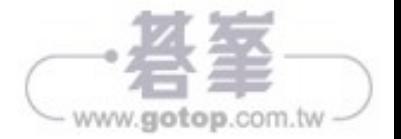

5 重複步驟 2:點選「土地區段位置或建物區門牌 .2」資料行,再點按首頁索引標 籤 \ 分割資料行 \ 依字元數。

6 重複步驟 3:在「依字元數分割資料行」對話方塊中,輸入字元數 3,再點選 「最左邊一次」, 按下**確定**, 成為如下圖的結果。

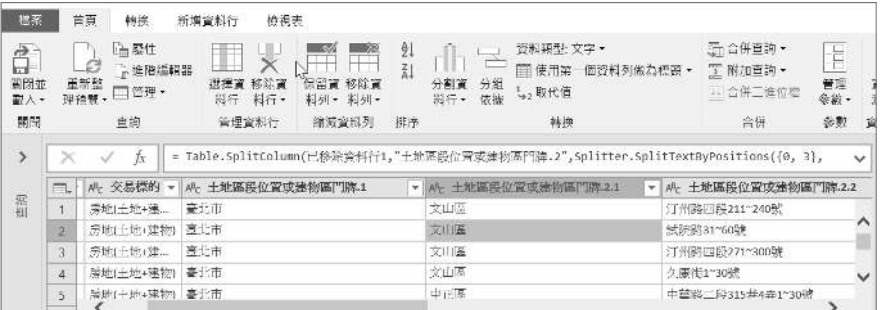

原來的「土地區段位置或建物區門牌 .2」資料行被切割成兩個資料行:「土地區 段位置或建物區門牌 .2.1」與「土地區段位置或建物區門牌 .2.2」。

7 依上圖點選「土地區段位置或建物區門牌 .2.1」資料行,再點按首頁索引標籤 \ 移除資料行,成為如下圖的結果。

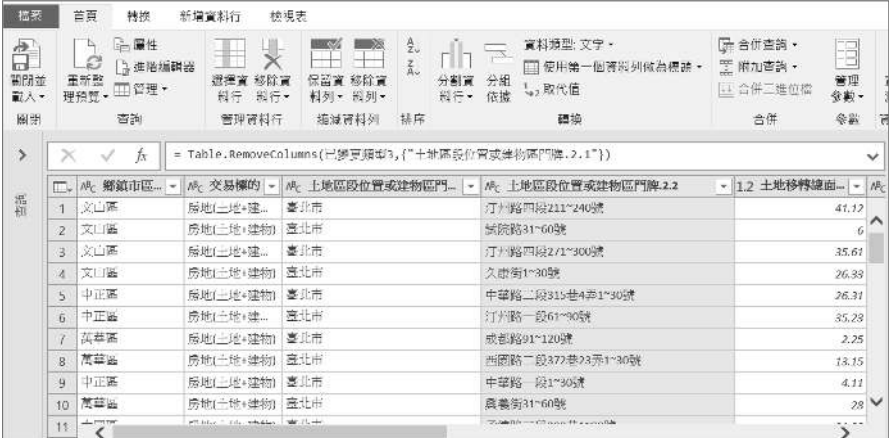

### □ 資料行的更名

適切且簡短的資料行名稱,有助於資料行的辨識和分類,常用的資料行,也應該置 於資料表較前面的位置,以方便使用。

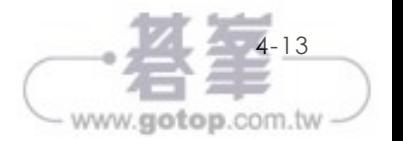

資料載入 Power Pivot 的結果如下圖,除了可以看到欄位名稱外,可以看到類似 Excel 活頁簿的頁籤, 此即 Power Pivot 資料表名稱;欄位與資料表中間一大段的空 白儲存格是量值的計算區。

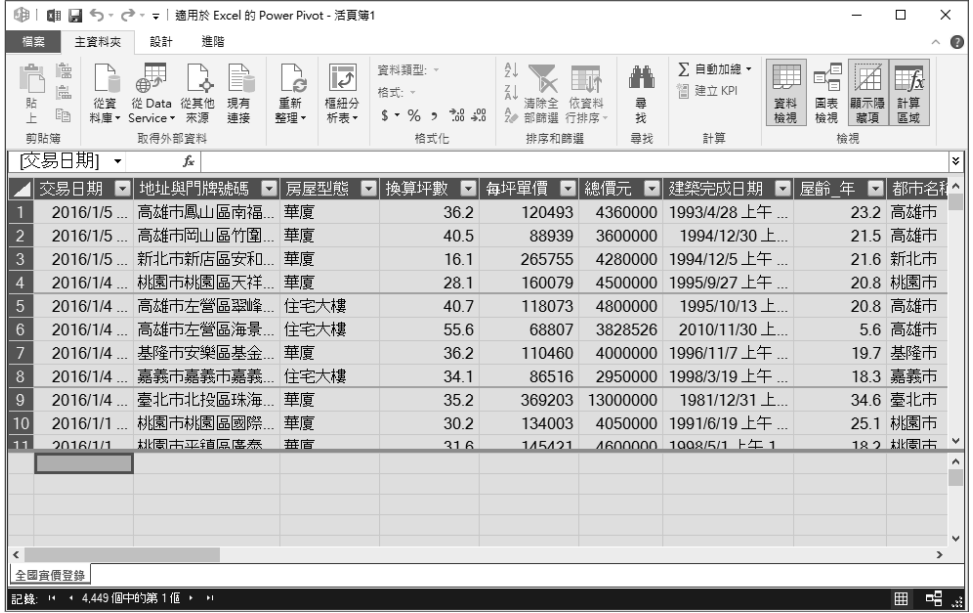

到此可以先按下儲存,將 Power Pivot 資料與 Excel 檔儲存起來,命名為全國實價 登入報表。

# **5-5** 在 **Power Pivot** 整理欄位

上一節將資料匯入 Power Pivot 並儲存,在此我們先暫停一下,來看看同樣的資料 量,Excel 原檔與 Power Pivot 的檔案大小有沒甚麼差別。原始 Excel 檔 201603 全 國房屋時價登錄有效資料 .xlsx 為 2,333K, 而全國實價登錄報表則是 1,325K, 幾乎 只有原來檔案大小的一半。

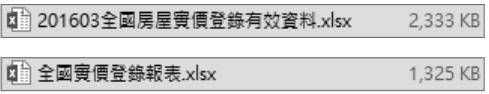

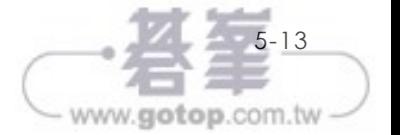

# **5-9 Power Pivot** 資料模型

前幾節我們說明了 Power Pivot 的基礎操作,以及單張資料表格的處理。本節將針 對 Power Pivot 強大的資料模型(Data Model)進行解說以及瞭解。

在 Excel2010 以前的版本,最強大的功能在於資料分析以及提供大量的函數運用。 然而,在資料整理以及表格之間的關聯製作,一直是先前 Excel 所缺少的功能。在 過去只能透過 Access、SQL Server 或其他資料庫系統才可以製作表格之間的關聯。

但自 Excel 內建 Power Pivot 套件後,讓 Excel 也擁有了資料庫的功能,可以建立表 格之間的關聯。

### **5-9-1** 建立關聯式樞紐分析表

自從 Excel2013 開始,在表格之間可以建立如同 Access 或 SQL Serve 中的「資料 庫關聯圖」。在 Excel 2013 以前的版本,若要製作樞紐分析表,必須先準備好要進 行分析的「原始資料」(Raw Data)。然而,通常原始資料是放在資料庫中,並已 經進行「正規化」處理。因此,在尚未執行「SQL 語法或 QBE(Query By Example) 查詢」的情形下,我們所得到的資料集會是單純的表格資料,如下圖所示(本節使 用範例:Power Pivot 資料來源 \_source)。

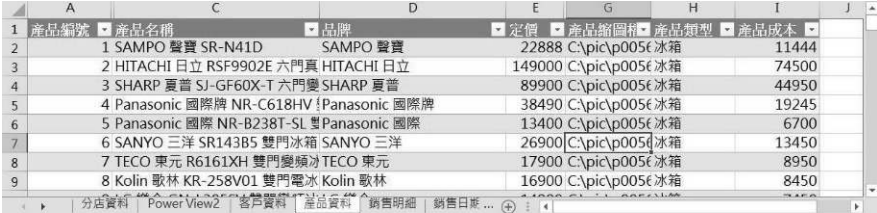

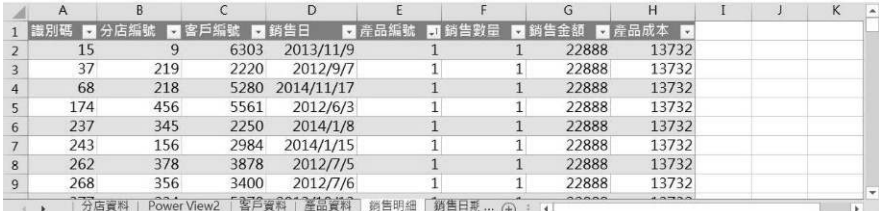

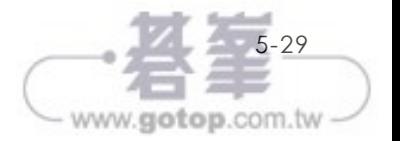

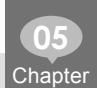

存在兩張表格或資料表中沒有相同的欄位名稱,但即使欄位名稱不相同,操作的原 則與觀念始終相同。

## **5-9-3** 在 **Power Pivot** 建立關聯

我們只要瞭解表格之間的「共同欄位」,要建立關係就很容易。例如,將「產品編 號」欄位從「產品資料」表格拖曳到「銷售明細」表格中「產品編號」的欄位,細 線將連接兩個表格,如下圖所示。

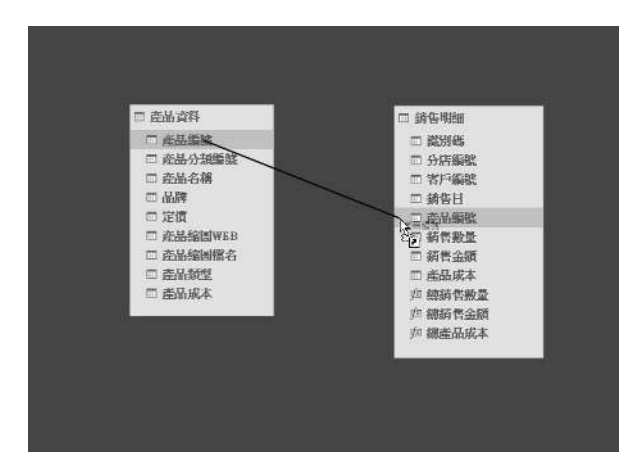

### **5-9-4** 手動建立關聯

建立關聯除了可以使用滑鼠拖曳的方式建立外,也可以透過「建立關聯性」功能。 它的好處是可以不必在圖表檢視中才可以做到這一點。在這個例子中,將加入「產 品資料」和「銷售明細」表格中的共同「產品編號」欄位:

- 1 選擇「產品資料」表格。
- 2 點選「設計」索引標籤 \ 建立關聯性 對話視窗。
- 3 已選擇「產品資料」表格,因為是由「產品資料」表格按下建立關聯功能,選 擇「產品編號」欄位。
- 4 在視窗下方,選擇「銷售明細」表格作為相關查找表格,並選擇「產品編號」 欄位,如下圖所示。

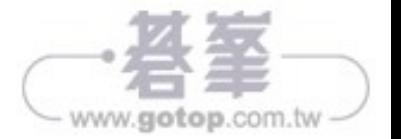

的 19 萬,整整多出 10 萬;如果對數字沒有需要這麼精確的掌握,從圖表的顯示是 可以看出差異的,若有需要詳細數字,只要將滑鼠移過去,就能看到精確的數字了。

所以,報表分析是一個連續的過程,看到了報表內容,自然會聯想出之間的關聯 性,過去資訊人員或報表製作者,常會因為狺些連續的問題,疲於製作各種角度的 報表,現在透過點選立刻就可以回答這些問題。

第五個問題:這分析主要的交易是集中在 2015 第四季與 2016 第一季⋯ 只要透過 篩選器,點選 201510-201601 就可以直接看到這四個月的狀況,而每坪平均單價或 幾房的交易數,即反應篩選的結果,以臺北市為例,這四個月每坪平均單價是 55 萬,而這些年的每坪平均單價是 58 萬 9,所以房價往下掉了!

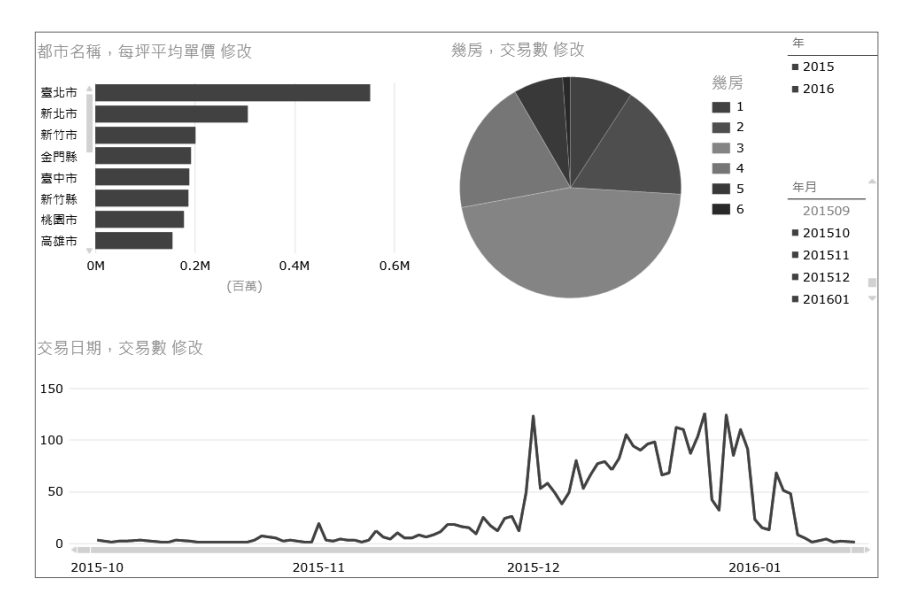

讀者可能會覺得很好奇,怎麼不是告訴我們怎麼設計報表,反而是把設計好的報表 拿來做分析的論述?其實藉由這一節的說明,想讓大家瞭解 Power View 的報表是 可以幫助大家減少報表重製的工作,並從問題的聯想裡面,透過視覺化與報表互 動的機制,體會 Power View 的強大,找出報表裡面隱藏的 Insight 及説出故事;而 Power View 與樞紐分析間,也並非比較誰優誰劣,僅讓讀者知道新的工具有其方 便性與資料分析的能力。下一節開始,將以此節的統計圖表為範例,指引大家如何 做 Power View 報表的設計。

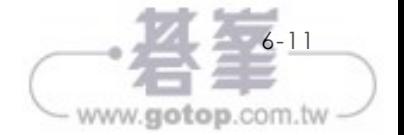

7-3

www.gotop.com.tw

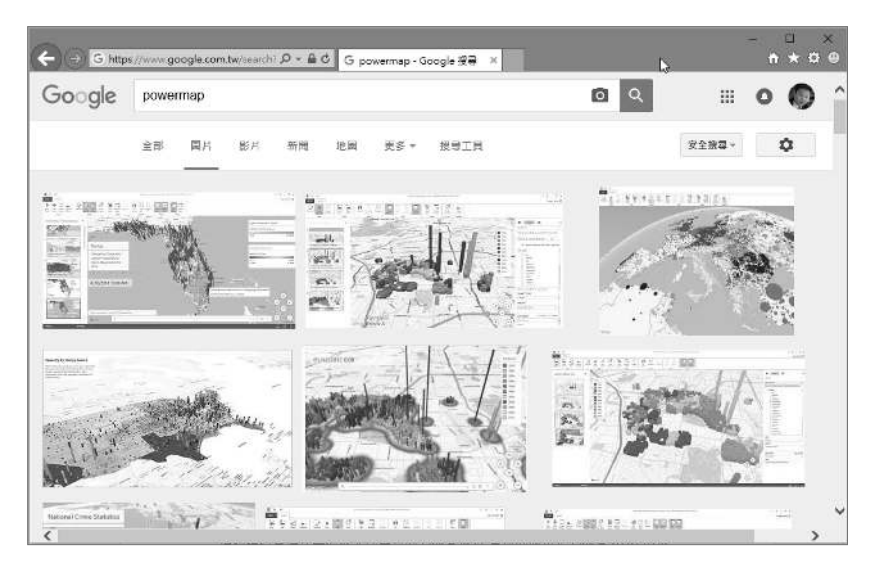

搜尋引擎中可以輕易透過關鍵字 "Power Map" 找到許多 3D 地圖的作品圖檔。

## **7-1-2 3D** 地圖的工具如何取得

建議讀者直接安裝微軟公司最新的 Office 版本。目前的版本是 Office 2016。不過只 有專業版以上版本才內建。( 家用版無法使用喔 )

若您已經是 Office365 的 用 戶, 那 麼 直 接 下 載 安 裝 Office365 中 的 Office 2016 Professional Plus 即可。

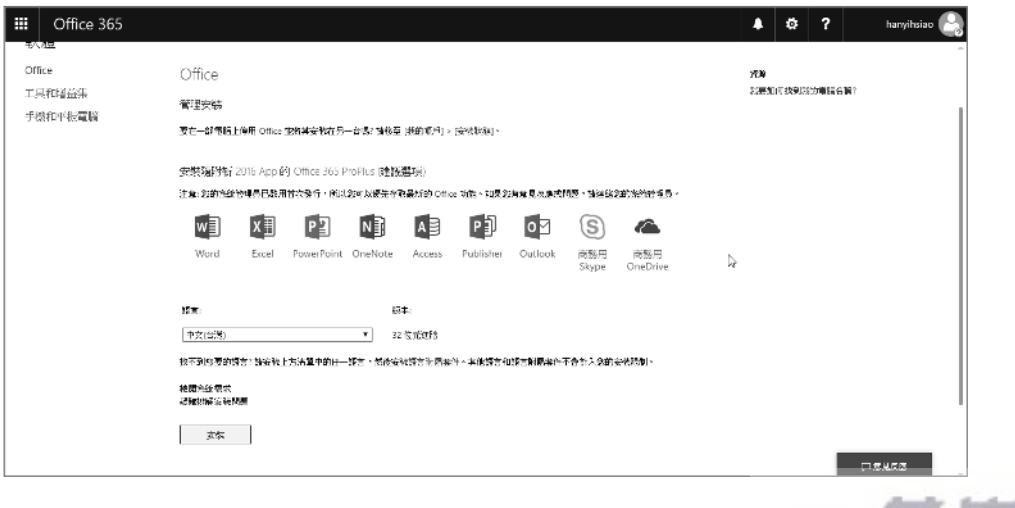

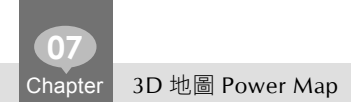

若是使用 Office 2013 則需要下載與安裝 Power Map Preview for Excel 2013, 您可 以打開瀏覽器,搜尋 " powermap 2013" 或輸入以下網址:

"https://www.microsoft.com/en-us/download/details.aspx?id=38395"

將程式下載後安裝即可。

Ps。建議使用 2016 內建的 3D 地圖工具。因為 2013 目前能使用的只有 preview 版 (英文版,不過安裝後會自動變成中文介面),操作介面與 3D 地圖有些差異,功能 上也不完整。讀者在操作上會跟本書有所出入。

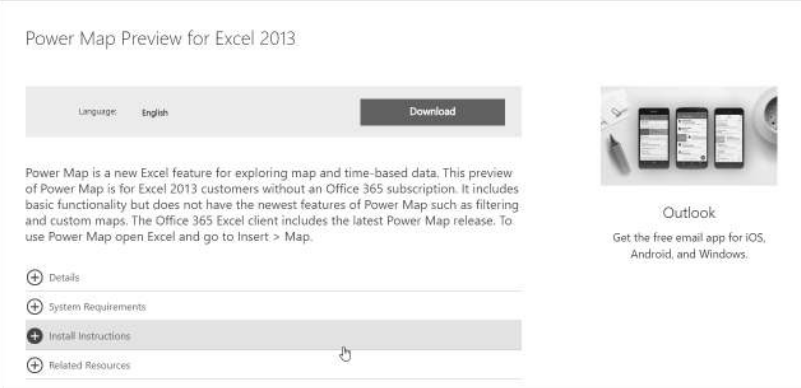

### **3D** 地圖對電腦工作環境的要求

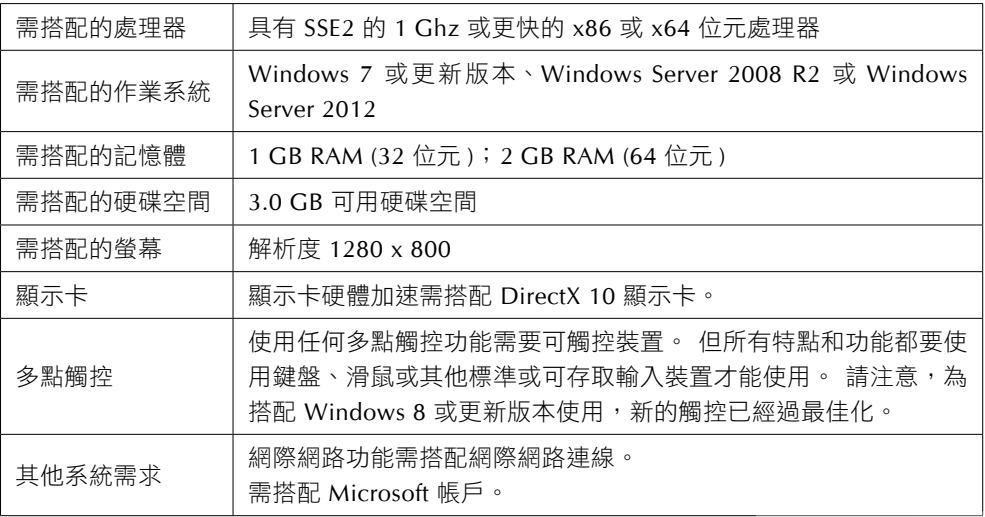

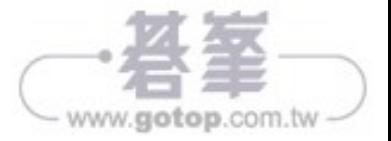